#### till nvtta Instruktion för Förändringsanalys granbarkborre för álla för att hitta potentiella angrepp av granbarkborre i satellitbilder

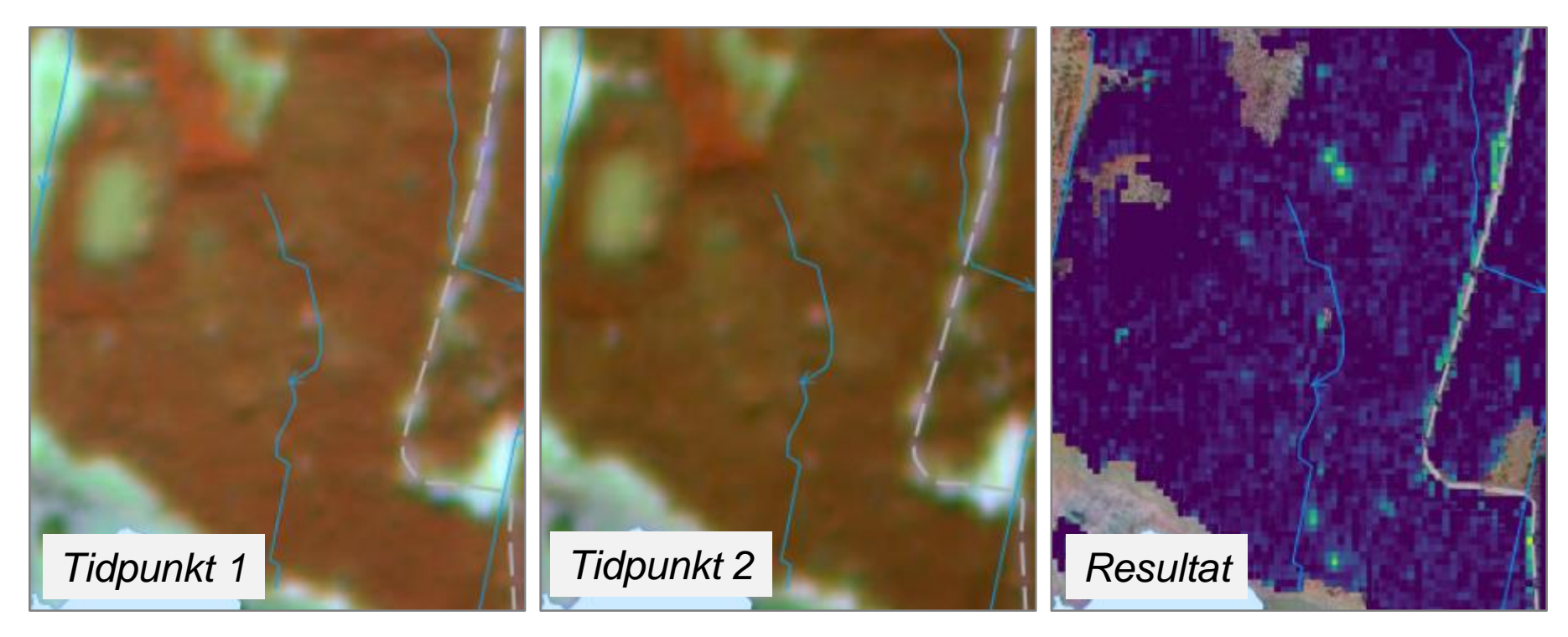

i Skogsstyrelsens öppna karttjänster

<https://kartor.skogsstyrelsen.se/kartor/?startapp=skador>

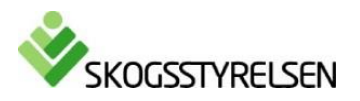

## Introduktion och vanliga frågor (1)

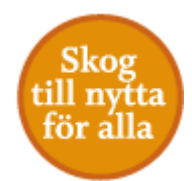

- Vad gör funktionen 'förändringsanalys granbarkborre'?
	- Funktionen hjälper dig att genomföra en egen förändringsanalys mellan valda tidpunkter för att hitta förändringar i barrdominerad skog. Resultatet visar alla förändringar i barrdominerad skog som har skett under det valda tidsintervallet. Sker förändringarna i en skog med hög risk för barkborreangrepp enligt riskindexkartan, kan der röra sig om barkborreangrepp.
- Vad handlar punkten 'Andel molnfri bild' om, när jag ska välja datum att jämföra?
	- Satellitbilder fångar moln och man måste ha bilder med relativt lite moln för att kunna se skogen. I funktionen är det satt till 90%, dvs att bilden får ha max 10% moln för att kunna ingå i analysen. Detta är en bra startpunkt. Om du ser att just det område som du är intresserad av har väldigt få tillgängliga bilder kan du prova att sänka värdet 'Andel molnfri bild' till en lägre siffra. Satellitbilden syns när du väljer bild i nästa steg, så du kan se var molnen finns i varje bild.
- Vilka datum ska jag jämföra?
	- För att se skadorna som har uppkommit under tidigare säsong, kan man jämföra april år 1 med april år 2. Du kan även följa förändringarna som uppstår under en säsong genom att jämför en bild från maj år 1 med juli/augusti/september år 1. Se exemplen på sida 12 och 13.
	- Tänk på att inte jämföra en 'före'bild som har löv på träden (sommar) med en 'efter'bild som *inte* har löv på träden (vinter), då kan det blir falska förändringsresultat. Det går däremot bra att ha en förebild utan löv och en efterbild med löv.

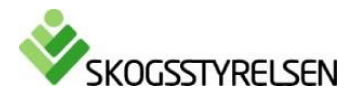

# Introduktion och vanliga frågor (2)

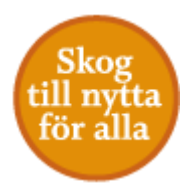

- Hur tolkar jag resultaten?
	- Gula färger återger de starkaste förändringarna och vid större sammanhängande områden rör det sig oftast om avverkningar. Mindre gula fläckar rör sig om grupper med döda eller avverkade träd. Gröna och turkosa färger återger mindre förändringar. Det är oftast här man hittar skador orsakade av granbarkborre. Här återfinns också gallringar. Det behöver vara minst 5-10 träd som är påverkade av granbarkborre för att detta skall synas i analysen. Se bild 6 för mer hjälp om tolkning av resultaten.
- Vad gör jag om jag hittar potentiella angrepp?
	- Skadorna bör bekräftas i fält innan eventuella åtgärder. Eftersom analysen fångar upp alla typer av förändringar så kan det handla om annat än granbarkborreangrepp (t.ex. vindfällen, gallringar). Användning av analysen kräver en viss kännedom om skogens egenskaper och de åtgärder som har gjorts där.
	- Det finns ingen funktion i nuläget för att skicka resultat av förändringsanalys till andra kartapplikationer, så du får jobba parallellt med till exempel, Mina Sidor för skogsägare eller din skogsbruksplan.
- Varför görs inte analysen över hela skogen?
	- Kartan är maskerad för att visa granskog och barrblandskog, där granbarkborreangreppen oftast sker. Analysen är optimerad för att känna igen förändringar i dessa skogstyper.

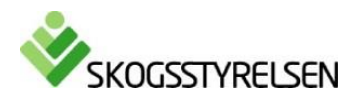

## Steg 1. Ta fram kartan

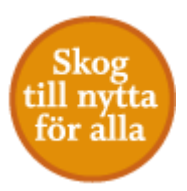

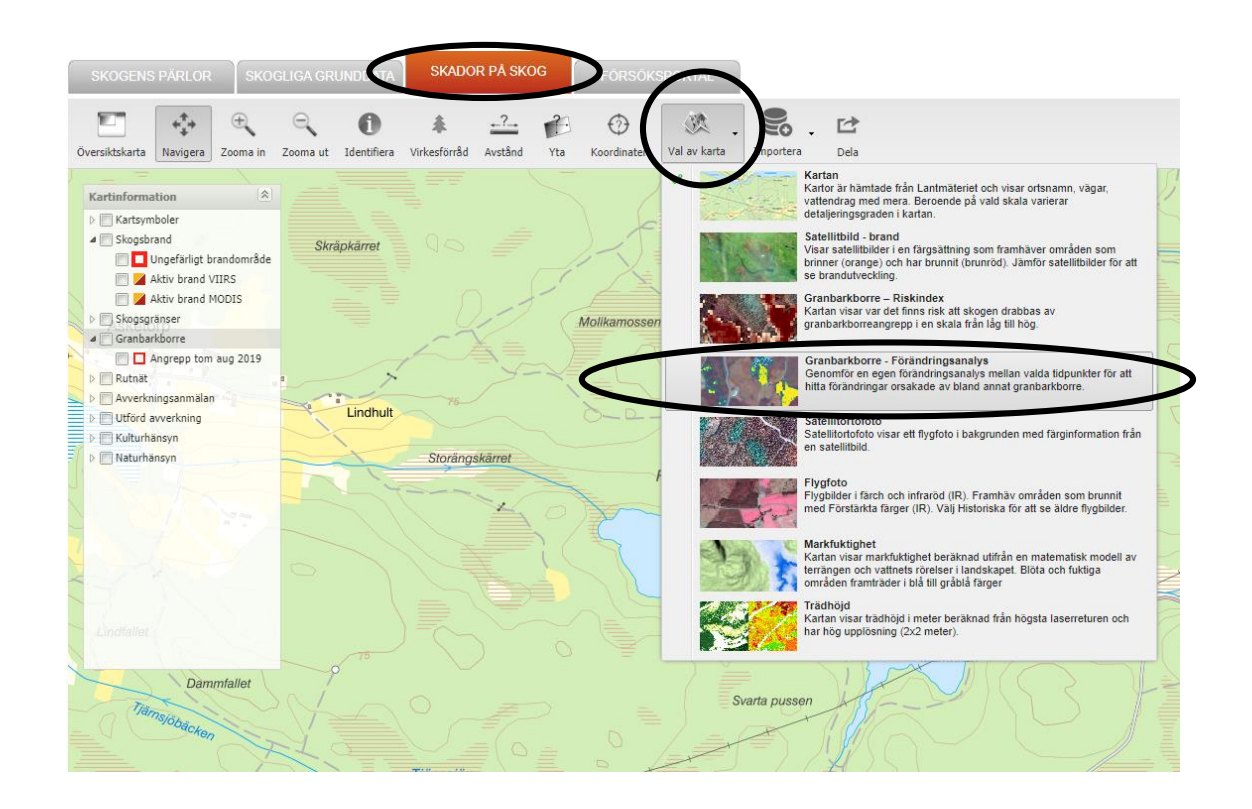

1. Öppna

[https://kartor.skogsstyrelsen.se/kartor/?sta](https://kartor.skogsstyrelsen.se/kartor/?startapp=skador) rtapp=skador

OBS! Fungerar bara i Chrome eller Edge

2. Zooma till det område som du vill titta på. Du måste zooma in till minst 1:250 000 för att förändringsanalysen ska fungera.

3. Under 'Skador på skog' och 'Val av karta' välj 'Granbarkborre –Förändringsanalys'

Där du ser denna symbol i karttjänsten, finns mer information om funktionerna!

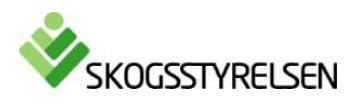

## Steg 2. Välj datum att jämföra

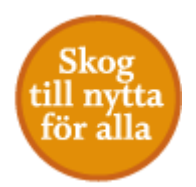

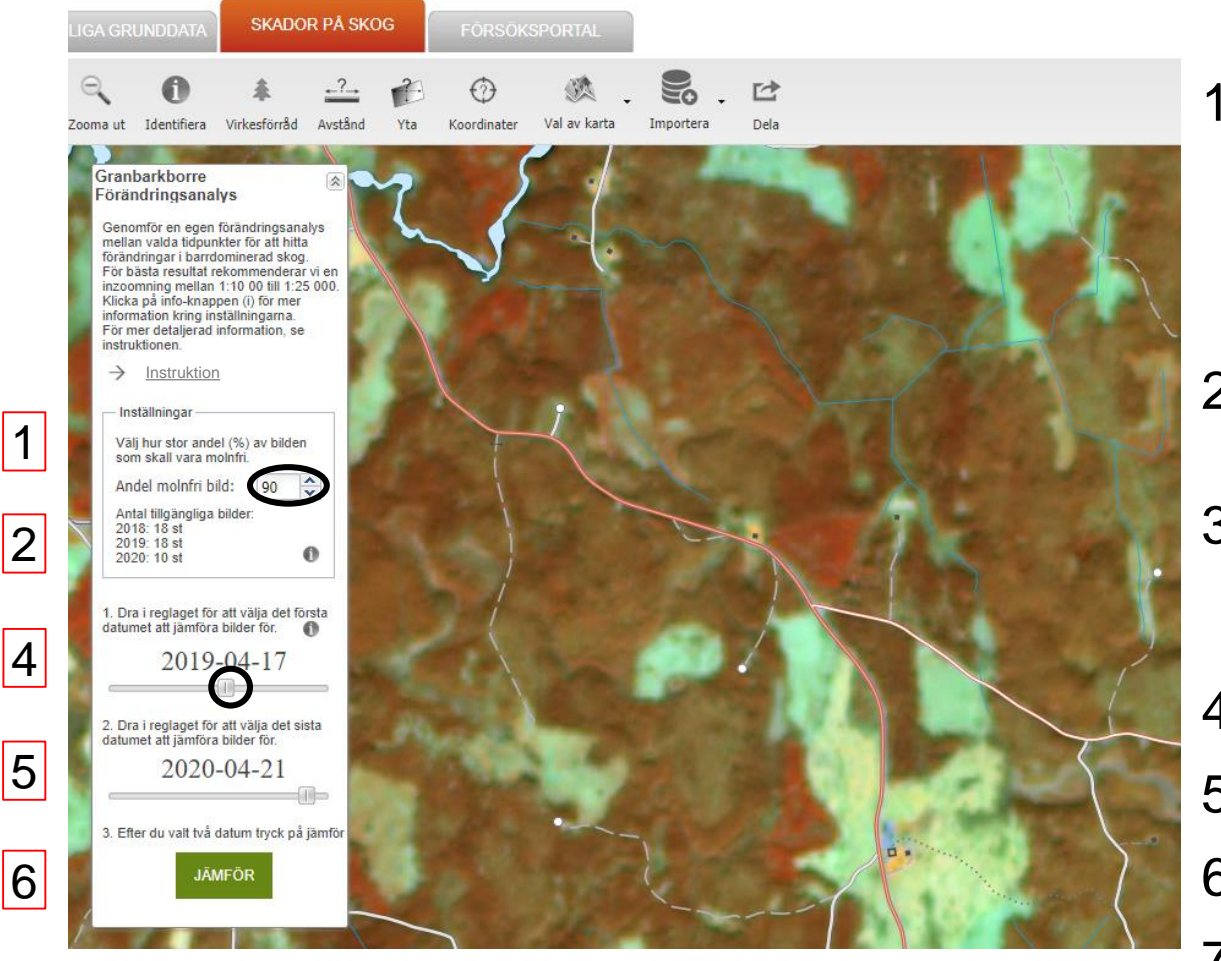

- 1. Tjänsten hjälper dig att hitta molnfria satellitbilder för de perioder du vill jämföra. Du sätter max andel moln som få finnas i bilderna. Default 90% molnfritt\*.
- 2. Desto mer moln du tillåter, desto fler bilder finns tillgängliga.
- 3. Tänk på att inte jämföra en bild med löv på träden med en höst bild eller bild utan löv på träden.
- 4. Välj första datum.
- 5. Välj ett senare datum.
- 6. Klicka på "Jämför."
- 7. Analysen tar några sekunder.

**Tips om val av datum på sida 12- 13!**

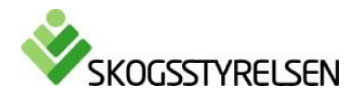

\* Observera att det fortfarande kan förkomma tunna moln och dis i bilderna som kan ge "falska" förändringsresultat

## Steg 3. Tolkning av resultat

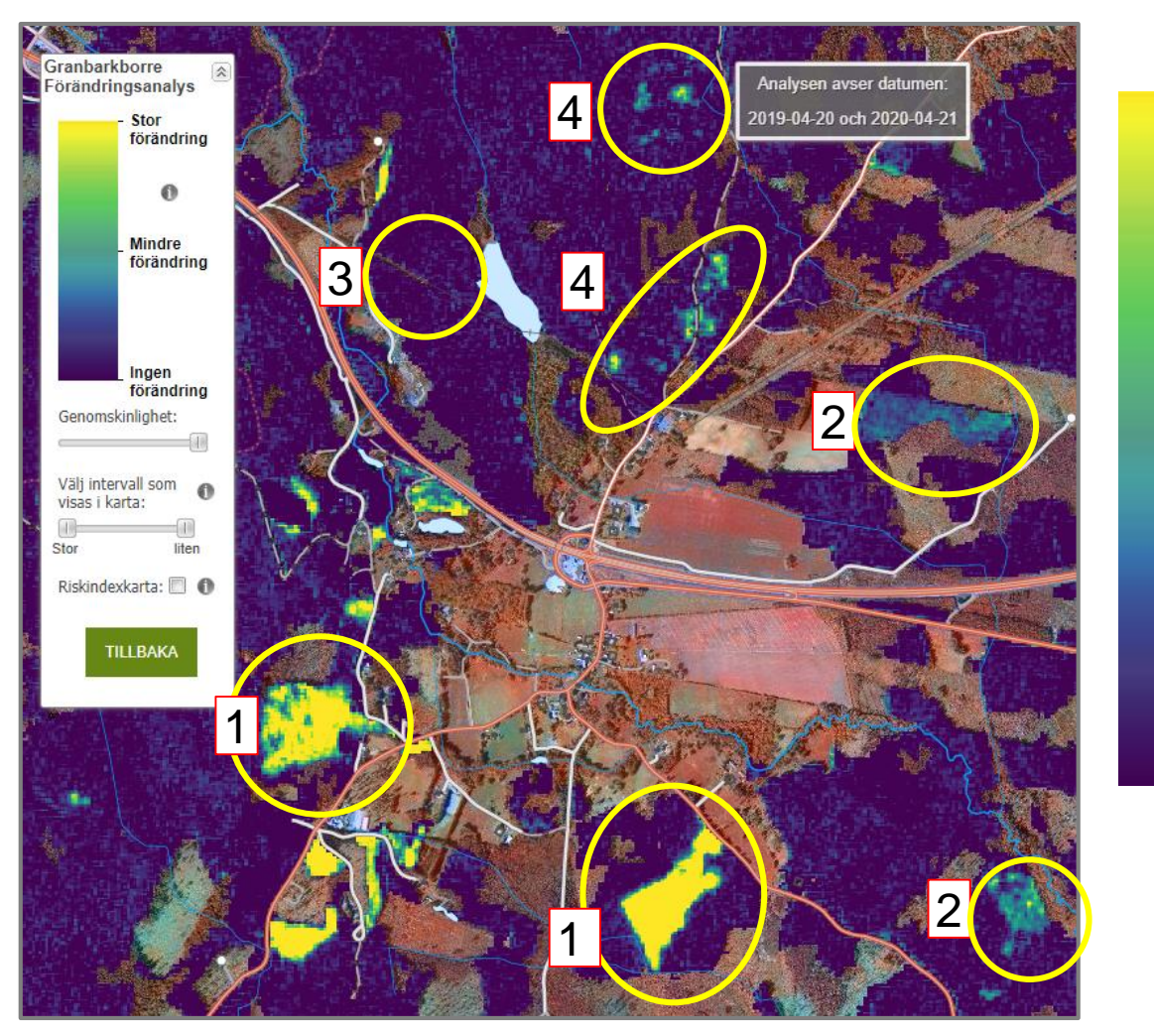

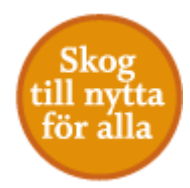

1. Stor förändring = stor sänkning i vitalitet, t.ex. avverkning/hygge och träd som dött under valda tidsperioden

2. Mindre förändring = sänkning i vitalitet, t.ex. gallring, torkstress, döende träd.

3. Ingen förändring, förinställt att inte synas i kartan.

4. Misstänkt granbarkborre: grupper med döda eller döende träd.

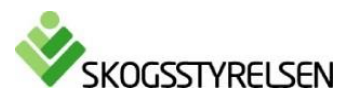

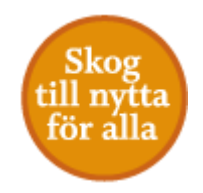

## Steg 3. Tolkning av resultat: moln, molnskuggor och dis

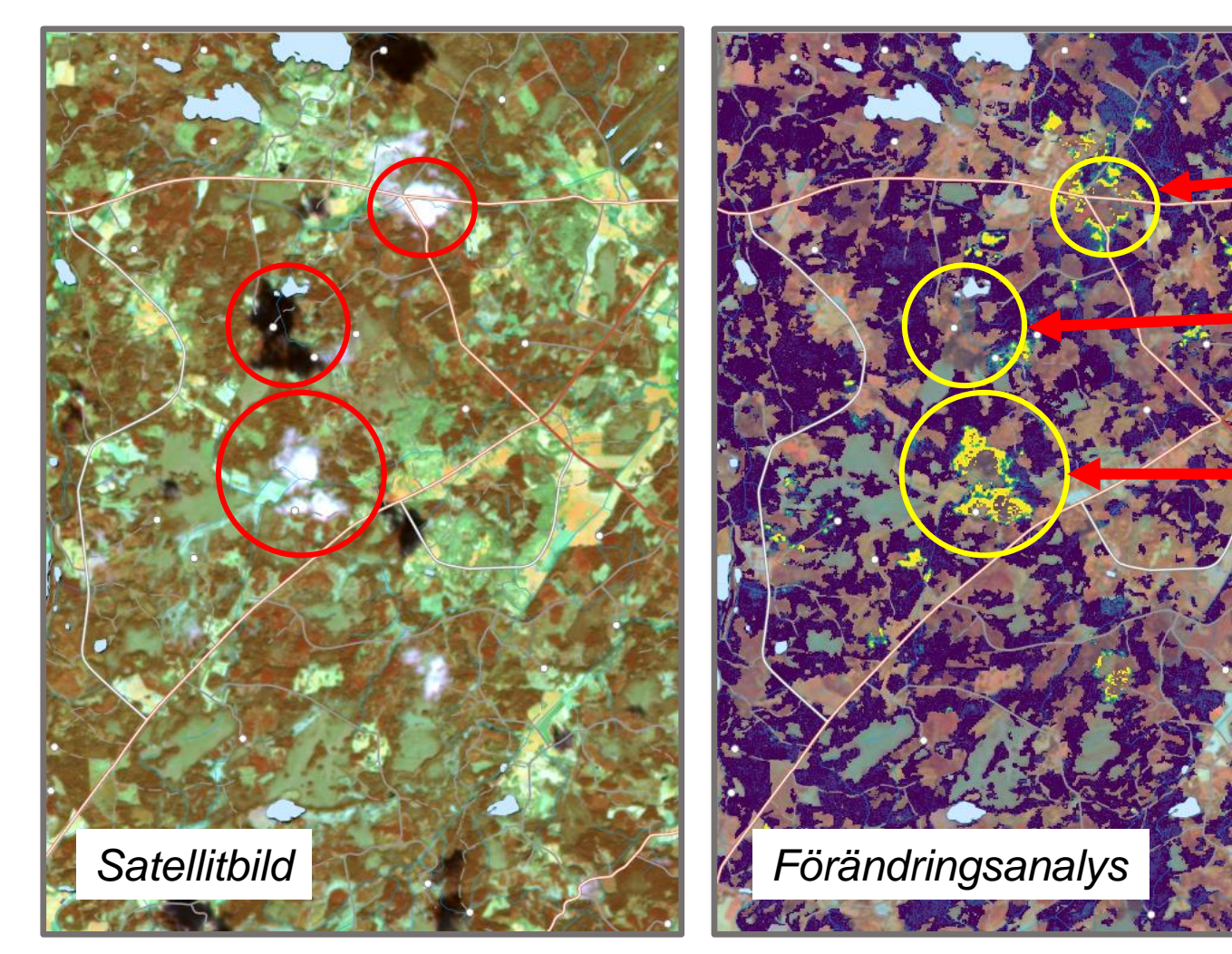

- 1. Moln maskeras bort
- 2. Molnskuggor maskeras bort
- 3. Dis och tunna moln finns kvar och kan leda till falska förändringar

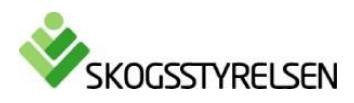

### Steg 4. Utforska verktyg i kartan 1

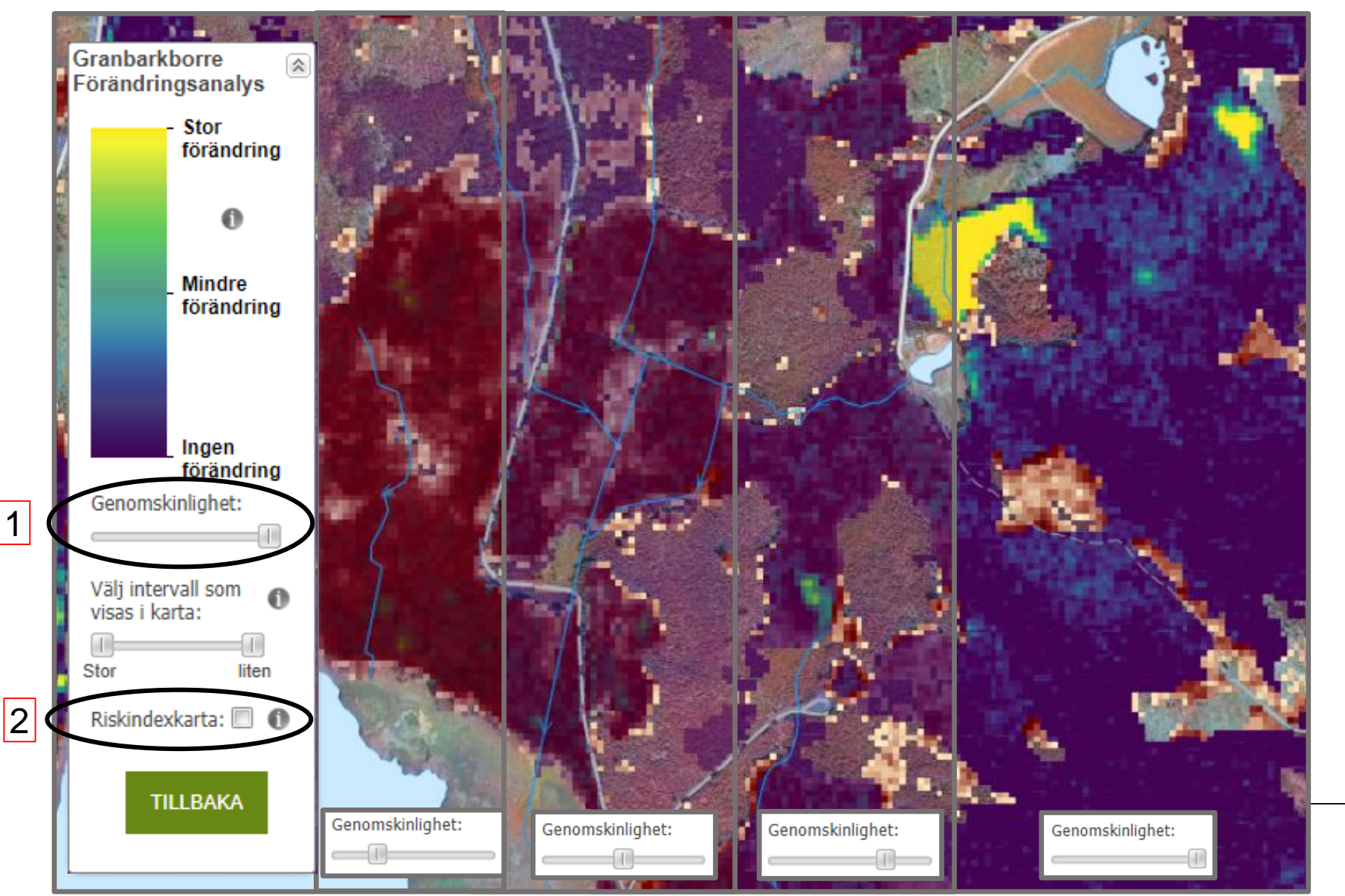

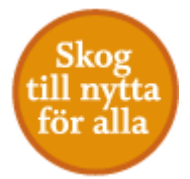

- 1. Dra i reglaget för att styra genomskinlighet, detta gör du för att se skogen i bakgrundsbilden eller riskindexkartan för granbarkborre.
- 2. Bocka i för att se riskindexkartan. Desto mörkare färgen, desto högre risk för angrepp.

Kartan visar Genomskinlighet på nivåerna 25, 50, 75 och 100.

# Steg 4. Utforska verktyg i kartan 2

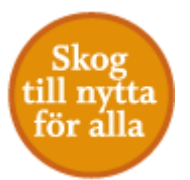

Dra reglagen för att styra vilka förändringar som syns. Reglagen har värden 0-255 där 0 motsvarar 'Stor förändring' och 255 'Ingen förändring'. Kartan är förinställt att visa värden 0-200.

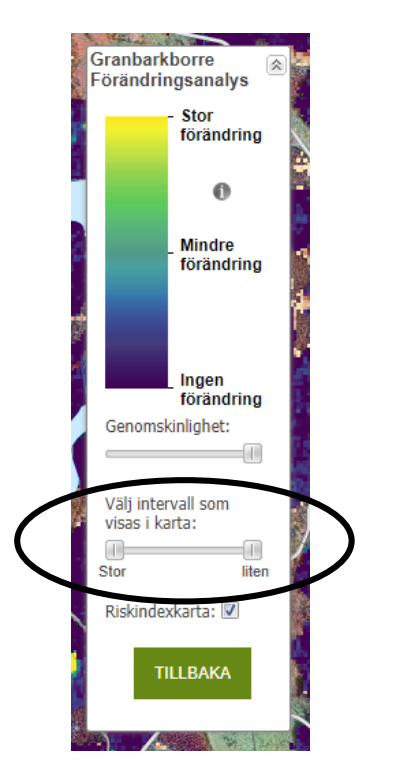

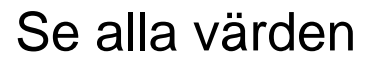

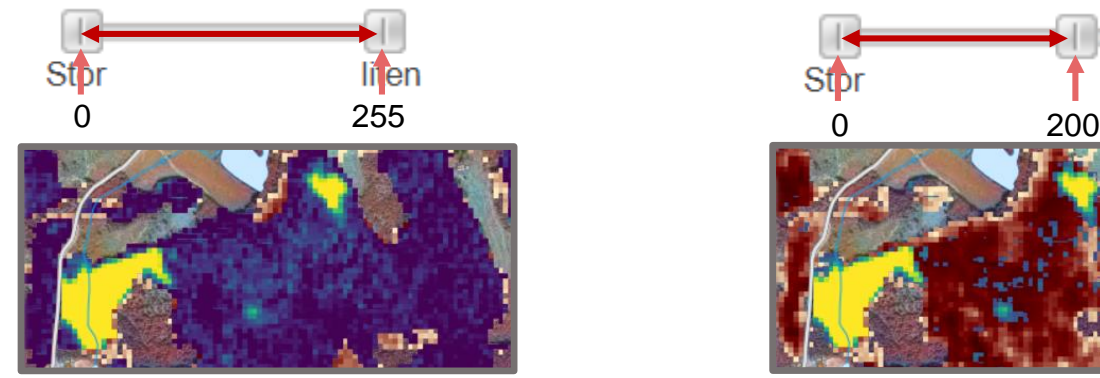

#### Se alla värden Se alla förändringar

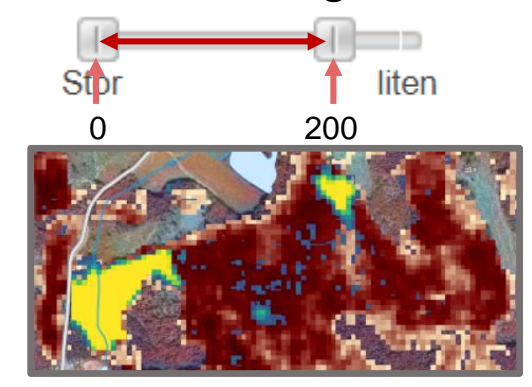

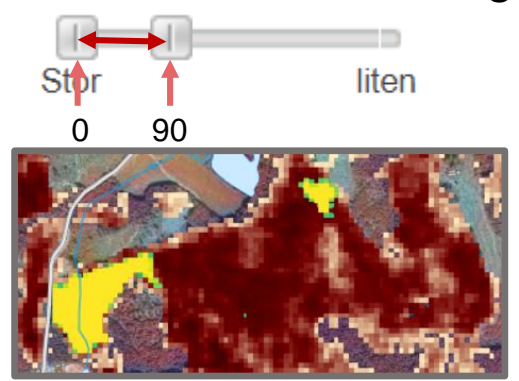

Se enbart stora förändringar Se potentiella granbarkborreangrepp

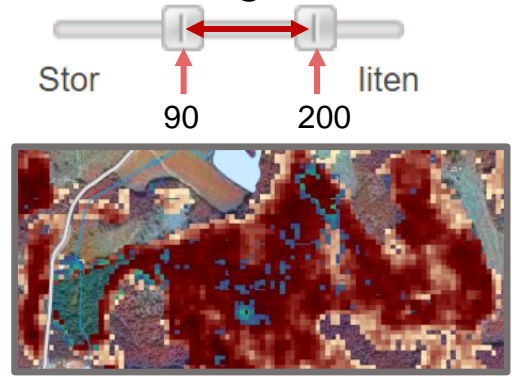

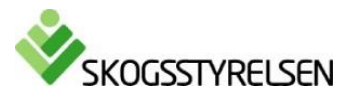

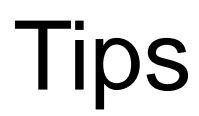

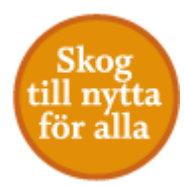

- 1. Bilderna uppdateras ca 08:30-09:30 dagligen vilket gör att tjänsten kan vara lite seg då.
- 2. Tips på bra datum att söka på:
	- 1. April 2019 april 2020: för att se skador som uppkom under 2019
	- 2. Maj 20XX juli-augusti-september 20XX: för att följa angrepp under en säsong
- 3. Holmens AI analys med sannolika angrepp finns med i karttjänsten. Angrepp fram till aug 2019 finns med i analysen. Läs mer på <https://www.holmen.com/granbarkborre/>
- 4. Har du egna områden som du vill utföra analys över kan du importera egna filer med 'Importera' funktionen i menyraden
- 5. Tänd gärna lagren med Avverkningsanmälan och Utförd avverkning under 'Kartinformation' för att lättare kunna utesluta att det rör sig om avverkningar.

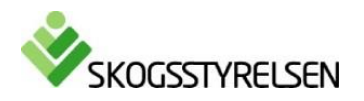

### Extra: Utför analys med eget data

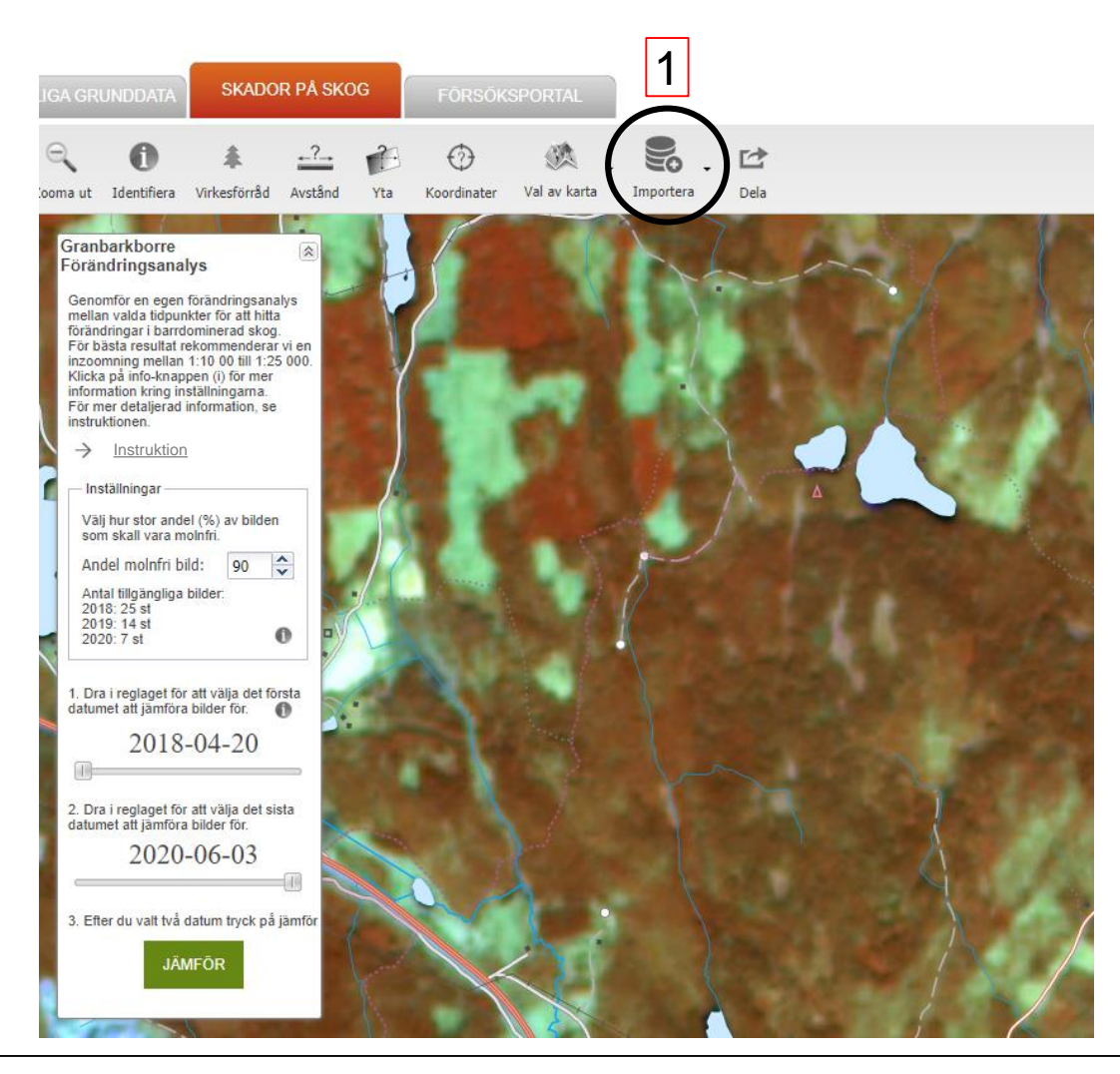

- 1. I menyn Välj 'Importera' för att öppna en shape-fil och lägga till den i kartan
- 2. Utför förändringanalys över ditt område

Det går inte att exportera ut resultaten av förändringsanalysen.

Är du intresserad av att utföra analysen i ditt eget verksamhetssystem är det möjligt att bygga en lösning direkt mot Skogsstyrelsens API. Kontakta Skogsdatalabbet för mer information.

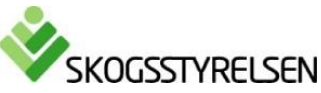

Skog till nvitta för álla

#### Se förändringar som har skett under ett år

I exemplet visas skador som uppkom under 2019. Lägg märke till att samma förändringar syns i alla analyser, fast de är tydligast i april-bilderna. Detta på grund av en högre sol (mindre skuggor), det finns inte snö/is på marken (som i februari), och att lövträden inte har slagit ut (som i maj).

Innan lövsprickning februari 2019 – februari 2020

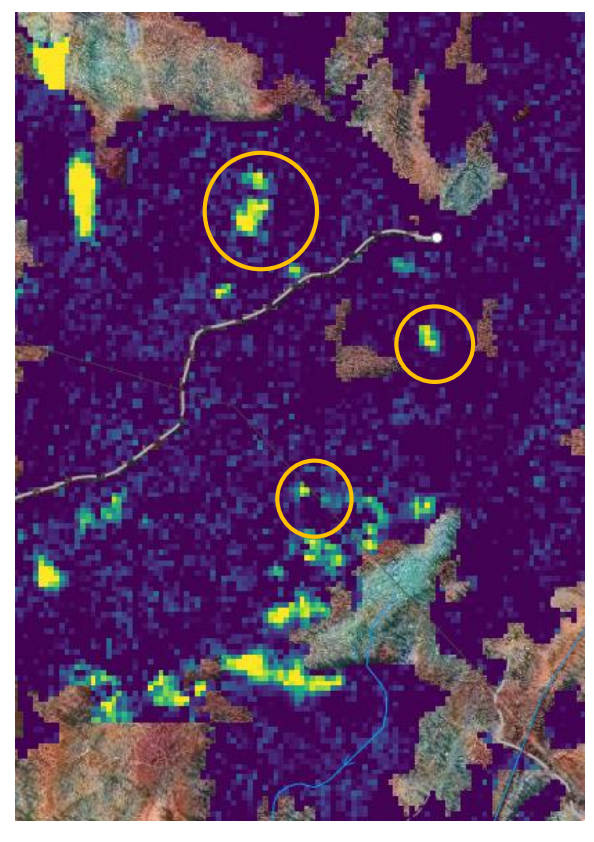

2019-02-28 – 2020-02-24

Innan lövsprickning april 2019 – april 2020

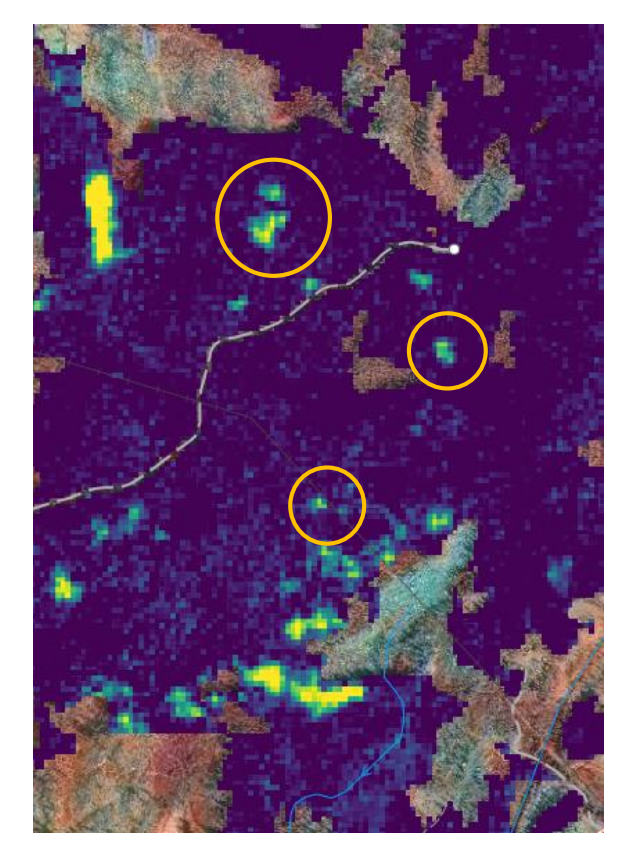

Efter/under lövsprickning maj 2019 – maj 2020

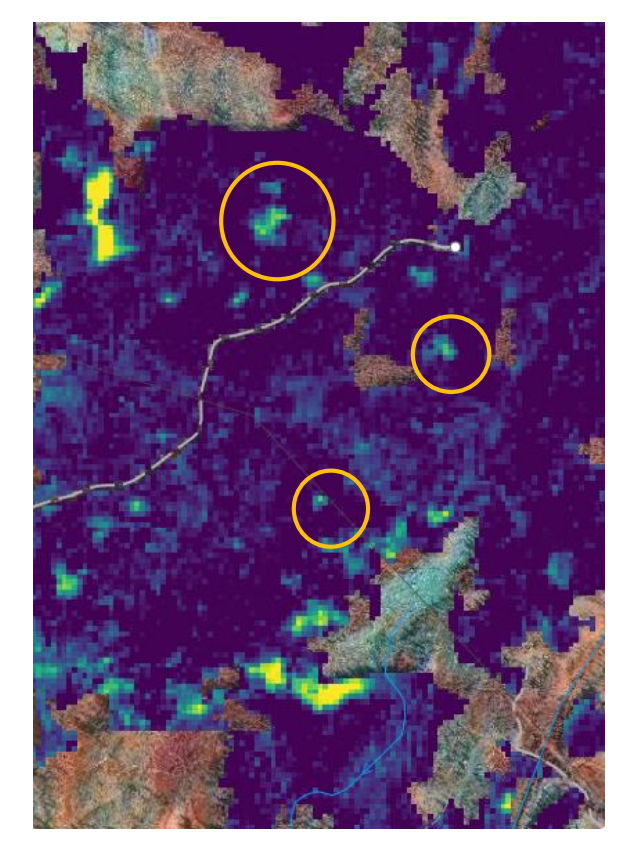

2019-04-09 – 2020-04-06

2019-05-17 – 2020-05-08 12

## Följ förändringar under en säsong

I exemplet visas skador som blev synliga först under sommaren 2019.

Observera att alla 'före' bilder är från 17 maj, efter lövsprickning. Skadorna blir mindre tydliga när man jämför med en bild med löv (maj) med en bild från senhöst (oktober) då träden har tappat löven. Några exempel på potentiella barkborreskador är ringade in i bilderna. De börjar synas först i juli/augusti.

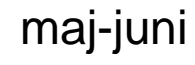

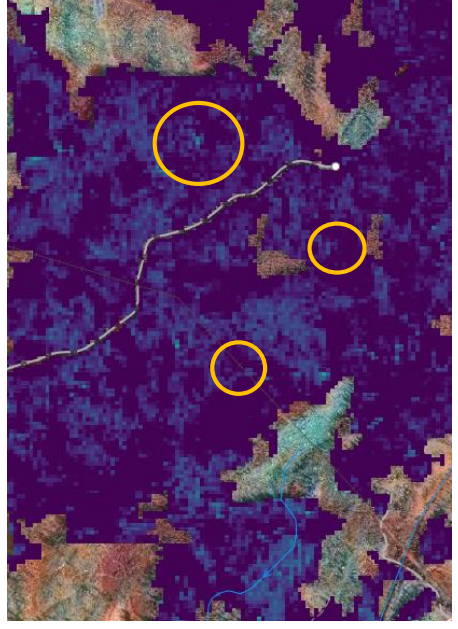

2019-05-17 – 2019-06-28 1 månad: förändringar syns inte

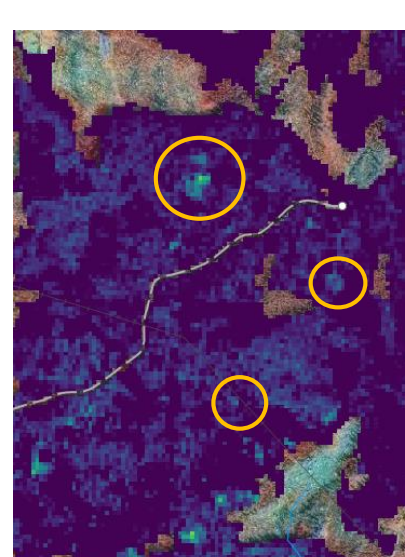

2019-05-17 – 2019-07-26 2 månader: förändringar börjar

synas

maj-juli

maj-augusti

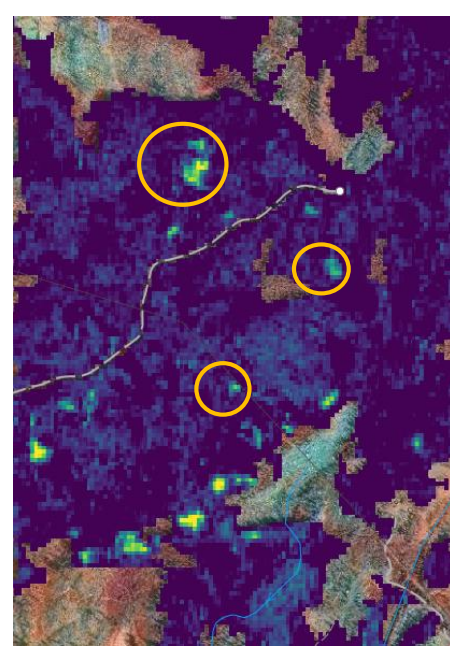

2019-05-17 – 2019-08-25 3 månader: tydligare förändringar på flera ställen

#### maj-september

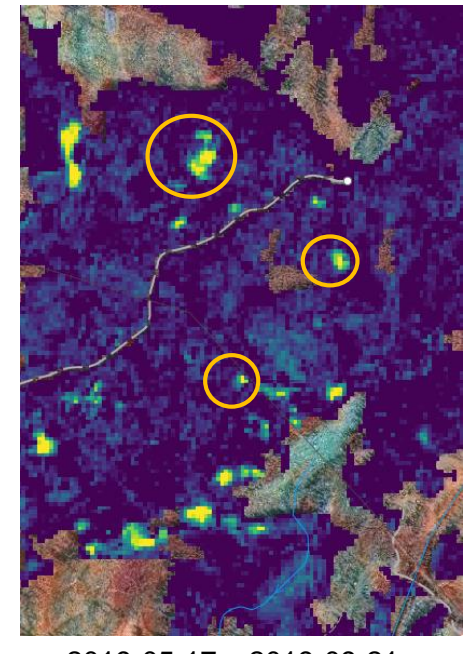

2019-05-17 – 2019-09-21 4 månader: tydliga förändringar

maj-oktober

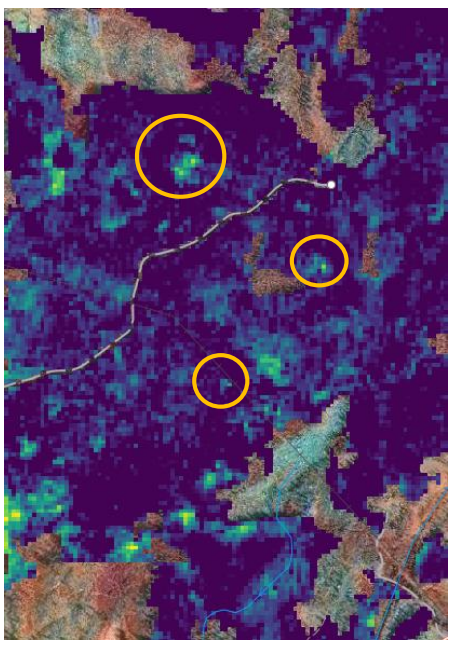

2019-05-17 – 2019-10-29 Efter lövfällning: svårare att urskilja förändringarna